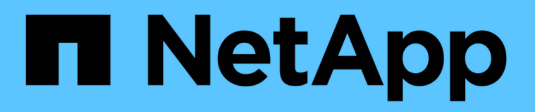

## **Activez le stockage NAS** ONTAP 9

NetApp April 24, 2024

This PDF was generated from https://docs.netapp.com/fr-fr/ontap/task\_nas\_enable\_linux\_nfs.html on April 24, 2024. Always check docs.netapp.com for the latest.

# **Sommaire**

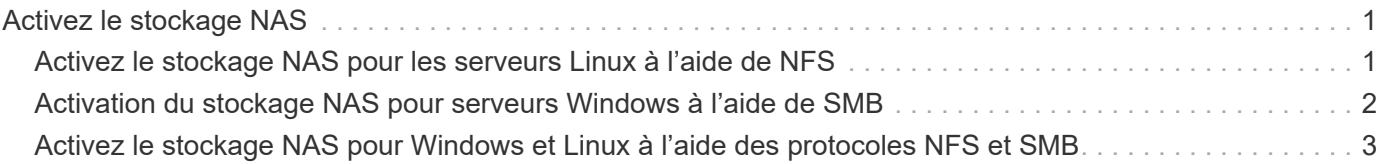

# <span id="page-2-0"></span>**Activez le stockage NAS**

## <span id="page-2-1"></span>**Activez le stockage NAS pour les serveurs Linux à l'aide de NFS**

Créez ou modifiez des VM de stockage afin de permettre aux serveurs NFS de transmettre des données aux clients Linux.

Cette procédure permet d'activer une VM de stockage nouvelle ou existante pour le protocole NFS. Nous partons du principe que des informations de configuration sont disponibles pour tous les services de réseau, d'authentification ou de sécurité requis dans votre environnement.

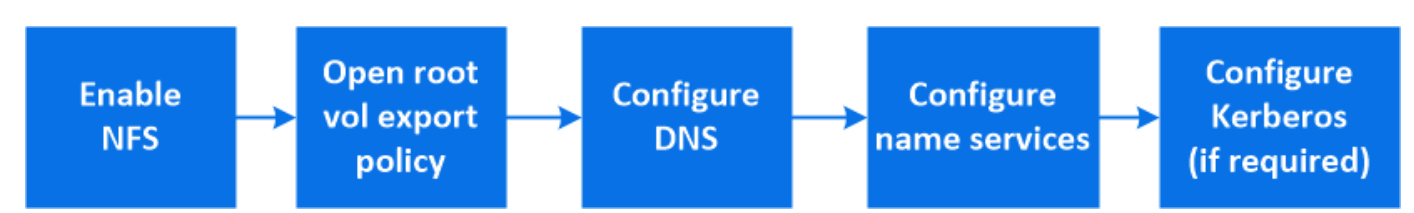

### **Étapes**

- 1. Activez NFS sur une VM de stockage.
	- a. Pour les nouvelles machines virtuelles de stockage : cliquez sur **stockage > machines virtuelles de stockage**, cliquez sur **Ajouter**, saisissez un nom de machine virtuelle de stockage et, dans l'onglet **SMB/CIFS, NFS, S3**, sélectionnez **Activer NFS**.
		- Confirmez la langue par défaut.
		- Ajouter des interfaces réseau.
		- Mise à jour des informations de compte administrateur de VM de stockage (facultatif)
	- b. Pour les machines virtuelles de stockage existantes : cliquez sur **stockage > machines virtuelles de stockage**, sélectionnez une machine virtuelle de stockage, cliquez sur **Paramètres**, puis cliquez sur Sous **NFS**.
- 2. Ouvrir la export policy du volume root de la VM de stockage :
	- a. Cliquez sur **Storage > volumes**, sélectionnez le volume racine de la machine virtuelle de stockage (qui est par défaut *nom-volume* \_root), puis cliquez sur la stratégie affichée sous **règles d'exportation**.
	- b. Cliquez sur **Ajouter** pour ajouter une règle.
		- **Spécification client =**  $0.0.0.0/0$
		- Protocoles d'accès = NFS
		- Détails d'accès = UNIX en lecture seule
- 3. Configurer le serveur DNS pour la résolution de nom d'hôte : cliquez sur **stockage > machines virtuelles de stockage**, sélectionnez la machine virtuelle de stockage, cliquez sur **Paramètres**, puis cliquez sur Sous **DNS**.
- 4. Configurez les services de noms si nécessaire.
	- a. Cliquez sur **stockage > machines virtuelles de stockage**, sélectionnez la machine virtuelle de stockage, cliquez sur **Paramètres**, puis cliquez sur pour **LEVAL DAP** ou NIS.
	- b. Inclure toute modification dans le fichier de changement de services de noms : cliquez sur **Dans la** mosaïque commutateur de services de noms.
- 5. Configurez Kerberos si nécessaire :
	- a. Cliquez sur **stockage > machines virtuelles de stockage**, sélectionnez la machine virtuelle de stockage, puis cliquez sur **Paramètres**.
	- b. Cliquez sur  $\rightarrow$  Dans la mosaïque Kerberos, puis cliquez sur Ajouter.

## <span id="page-3-0"></span>**Activation du stockage NAS pour serveurs Windows à l'aide de SMB**

Créez ou modifiez des VM de stockage afin de permettre aux serveurs SMB de transmettre des données aux clients Windows.

Cette procédure active une machine virtuelle de stockage nouvelle ou existante pour le protocole SMB. Nous partons du principe que des informations de configuration sont disponibles pour tous les services de réseau, d'authentification ou de sécurité requis dans votre environnement.

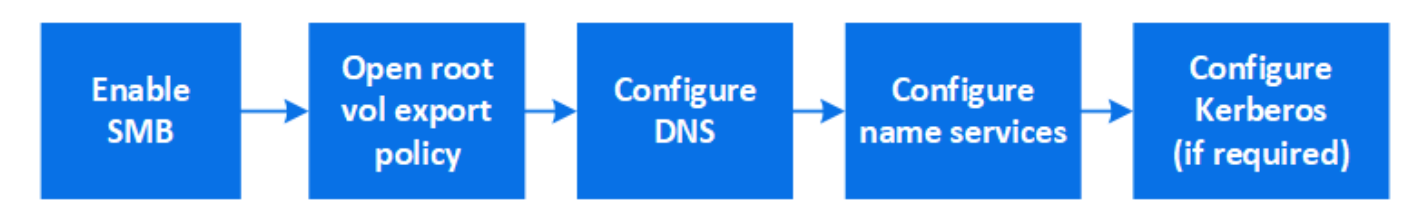

### **Étapes**

- 1. Activation de SMB sur une VM de stockage
	- a. Pour les nouvelles machines virtuelles de stockage : cliquez sur **stockage > machines virtuelles de stockage**, cliquez sur **Ajouter**, entrez un nom de machine virtuelle de stockage et, dans l'onglet **SMB/CIFS, NFS, S3**, sélectionnez **Activer SMB/CIFS**.
		- Saisissez les informations suivantes :
			- Nom et mot de passe de l'administrateur
			- Nom du serveur
			- **Domaine Active Directory**
		- Confirmez l'unité organisationnelle.
		- Confirmez les valeurs DNS.
		- Confirmez la langue par défaut.
		- Ajouter des interfaces réseau.
		- Mise à jour des informations de compte administrateur de VM de stockage (facultatif)
	- b. Pour les machines virtuelles de stockage existantes : cliquez sur **stockage > machines virtuelles de stockage**, sélectionnez une machine virtuelle de stockage, cliquez sur **Paramètres**, puis cliquez sur Sous **SMB**.
- 2. Ouvrir la export policy du volume root de la VM de stockage :
	- a. Cliquez sur **Storage > volumes**, sélectionnez le volume racine de la machine virtuelle de stockage (qui est par défaut *nom-volume\_root*), puis cliquez sur la stratégie affichée sous **règles d'exportation**.
	- b. Cliquez sur **Ajouter** pour ajouter une règle.
		- **Spécification client =**  $0.0.0.0/0$
- Protocoles d'accès = SMB
- Informations d'accès = NTFS lecture seule
- 3. Configurer le DNS pour la résolution de nom d'hôte :
	- a. Cliquez sur **stockage > machines virtuelles de stockage**, sélectionnez la machine virtuelle de stockage, cliquez sur **Paramètres**, puis cliquez sur **Sous DNS**.
	- b. Basculez sur le serveur DNS et mappez le serveur SMB.
		- Créer des entrées de recherche de transfert (A enregistrement d'adresse) et de retour (PTR enregistrement du pointeur) pour mapper le nom du serveur SMB à l'adresse IP de l'interface du réseau de données.
		- Si vous utilisez des alias NetBIOS, créez une entrée de recherche nom canonique d'alias (enregistrement de ressource CNAME) pour mapper chaque alias à l'adresse IP de l'interface de réseau de données du serveur SMB.
- 4. Configurez les services de noms si nécessaire
	- a. Cliquez sur **stockage > machines virtuelles de stockage**, sélectionnez la machine virtuelle de stockage, cliquez sur **Paramètres**, puis cliquez sur **Sous LDAP** ou NIS.
	- b. Inclure toute modification dans le fichier de changement de services de noms : cliquez sur Sous **commutateur de services de noms**.
- 5. Configurez Kerberos si nécessaire :
	- a. Cliquez sur **stockage > machines virtuelles de stockage**, sélectionnez la machine virtuelle de stockage, puis cliquez sur **Paramètres**.
	- b. Cliquez sur  $\rightarrow$  Sous Kerberos, puis cliquez sur Add.

## <span id="page-4-0"></span>**Activez le stockage NAS pour Windows et Linux à l'aide des protocoles NFS et SMB**

Créez ou modifiez des VM de stockage afin que les serveurs NFS et SMB puissent transmettre des données aux clients Linux et Windows.

Cette procédure permet à une machine virtuelle de stockage nouvelle ou existante de prendre en charge à la fois les protocoles NFS et SMB. Nous partons du principe que des informations de configuration sont disponibles pour tous les services de réseau, d'authentification ou de sécurité requis dans votre environnement.

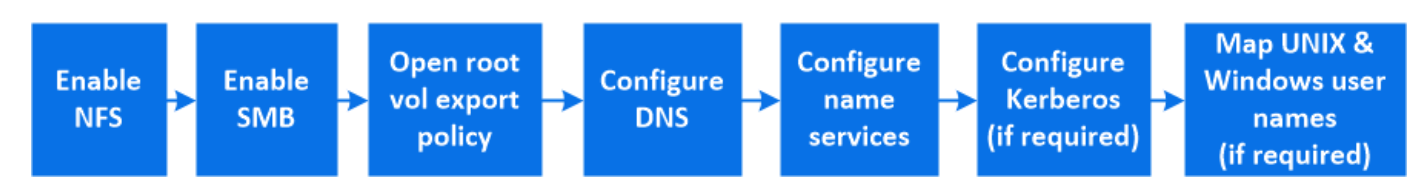

#### **Étapes**

- 1. Activez les protocoles NFS et SMB sur une VM de stockage.
	- a. Pour les nouvelles machines virtuelles de stockage : cliquez sur **stockage > machines virtuelles de stockage**, cliquez sur **Ajouter**, entrez un nom de machine virtuelle de stockage et, dans l'onglet **SMB/CIFS, NFS, S3**, sélectionnez **Activer SMB/CIFS** et **Activer NFS**.
		- Saisissez les informations suivantes :
			- Nom et mot de passe de l'administrateur
- Nom du serveur
- **Domaine Active Directory**
- Confirmez l'unité organisationnelle.
- Confirmez les valeurs DNS.
- Confirmez la langue par défaut.
- Ajouter des interfaces réseau.
- Mise à jour des informations de compte administrateur de VM de stockage (facultatif)
- b. Pour les machines virtuelles de stockage existantes : cliquez sur **stockage > machines virtuelles de stockage**, sélectionnez une machine virtuelle de stockage, puis cliquez sur **Paramètres**. Suivez les sous-étapes suivantes si NFS ou SMB n'est pas déjà activé.
	- **EXECUTE: Cliquez sur St** Sous NFS.
	- **EXECUTE: Sous SMB.**
- 2. Ouvrir la export policy du volume root de la VM de stockage :
	- a. Cliquez sur **Storage > volumes**, sélectionnez le volume racine de la machine virtuelle de stockage (qui est par défaut *nom-volume\_root*), puis cliquez sur la stratégie affichée sous **règles d'exportation**.
	- b. Cliquez sur **Ajouter** pour ajouter une règle.
		- **Spécification client =**  $0.0.0.0$ **/0**
		- Protocoles d'accès = NFS
		- Détails d'accès = NFS en lecture seule
- 3. Configurer le DNS pour la résolution de nom d'hôte :
	- a. Cliquez sur **stockage > machines virtuelles de stockage**, sélectionnez la machine virtuelle de stockage, cliquez sur **Paramètres**, puis cliquez sur **Sous DNS**.
	- b. Une fois la configuration DNS terminée, basculer sur le serveur DNS et mapper le serveur SMB.
		- Créer des entrées de recherche de transfert (A enregistrement d'adresse) et de retour (PTR enregistrement du pointeur) pour mapper le nom du serveur SMB à l'adresse IP de l'interface du réseau de données.
		- Si vous utilisez des alias NetBIOS, créez une entrée de recherche nom canonique d'alias (enregistrement de ressource CNAME) pour mapper chaque alias à l'adresse IP de l'interface de réseau de données du serveur SMB.
- 4. Configurer les services de noms selon les besoins :
	- a. Cliquez sur **stockage > machines virtuelles de stockage**, sélectionnez la machine virtuelle de stockage, cliquez sur **Paramètres**, puis cliquez sur **Pour LDAP** ou NIS.
	- b. Inclure toute modification dans le fichier de changement de services de noms : cliquez sur Sous **commutateur de services de noms**.
- 5. Configurez Kerberos si nécessaire : cliquez sur  $\rightarrow$  Dans la mosaïque Kerberos, puis cliquez sur Ajouter.
- 6. Si nécessaire, mappez les noms d'utilisateur UNIX et Windows : cliquez sur  $\rightarrow$  Sous **mappage de nom**, puis cliquez sur **Ajouter**.

Vous devez utiliser cette procédure uniquement si votre site dispose de comptes utilisateur Windows et UNIX qui ne sont pas nécessairement associés, c'est-à-dire lorsque la version en minuscules de chaque nom d'utilisateur Windows correspond au nom d'utilisateur UNIX. Cette procédure peut être effectuée avec des utilisateurs LDAP, NIS ou locaux. Si vous avez deux ensembles d'utilisateurs qui ne correspondent pas, vous devez configurer le mappage de noms.

#### **Informations sur le copyright**

Copyright © 2024 NetApp, Inc. Tous droits réservés. Imprimé aux États-Unis. Aucune partie de ce document protégé par copyright ne peut être reproduite sous quelque forme que ce soit ou selon quelque méthode que ce soit (graphique, électronique ou mécanique, notamment par photocopie, enregistrement ou stockage dans un système de récupération électronique) sans l'autorisation écrite préalable du détenteur du droit de copyright.

Les logiciels dérivés des éléments NetApp protégés par copyright sont soumis à la licence et à l'avis de nonresponsabilité suivants :

CE LOGICIEL EST FOURNI PAR NETAPP « EN L'ÉTAT » ET SANS GARANTIES EXPRESSES OU TACITES, Y COMPRIS LES GARANTIES TACITES DE QUALITÉ MARCHANDE ET D'ADÉQUATION À UN USAGE PARTICULIER, QUI SONT EXCLUES PAR LES PRÉSENTES. EN AUCUN CAS NETAPP NE SERA TENU POUR RESPONSABLE DE DOMMAGES DIRECTS, INDIRECTS, ACCESSOIRES, PARTICULIERS OU EXEMPLAIRES (Y COMPRIS L'ACHAT DE BIENS ET DE SERVICES DE SUBSTITUTION, LA PERTE DE JOUISSANCE, DE DONNÉES OU DE PROFITS, OU L'INTERRUPTION D'ACTIVITÉ), QUELLES QU'EN SOIENT LA CAUSE ET LA DOCTRINE DE RESPONSABILITÉ, QU'IL S'AGISSE DE RESPONSABILITÉ CONTRACTUELLE, STRICTE OU DÉLICTUELLE (Y COMPRIS LA NÉGLIGENCE OU AUTRE) DÉCOULANT DE L'UTILISATION DE CE LOGICIEL, MÊME SI LA SOCIÉTÉ A ÉTÉ INFORMÉE DE LA POSSIBILITÉ DE TELS DOMMAGES.

NetApp se réserve le droit de modifier les produits décrits dans le présent document à tout moment et sans préavis. NetApp décline toute responsabilité découlant de l'utilisation des produits décrits dans le présent document, sauf accord explicite écrit de NetApp. L'utilisation ou l'achat de ce produit ne concède pas de licence dans le cadre de droits de brevet, de droits de marque commerciale ou de tout autre droit de propriété intellectuelle de NetApp.

Le produit décrit dans ce manuel peut être protégé par un ou plusieurs brevets américains, étrangers ou par une demande en attente.

LÉGENDE DE RESTRICTION DES DROITS : L'utilisation, la duplication ou la divulgation par le gouvernement sont sujettes aux restrictions énoncées dans le sous-paragraphe (b)(3) de la clause Rights in Technical Data-Noncommercial Items du DFARS 252.227-7013 (février 2014) et du FAR 52.227-19 (décembre 2007).

Les données contenues dans les présentes se rapportent à un produit et/ou service commercial (tel que défini par la clause FAR 2.101). Il s'agit de données propriétaires de NetApp, Inc. Toutes les données techniques et tous les logiciels fournis par NetApp en vertu du présent Accord sont à caractère commercial et ont été exclusivement développés à l'aide de fonds privés. Le gouvernement des États-Unis dispose d'une licence limitée irrévocable, non exclusive, non cessible, non transférable et mondiale. Cette licence lui permet d'utiliser uniquement les données relatives au contrat du gouvernement des États-Unis d'après lequel les données lui ont été fournies ou celles qui sont nécessaires à son exécution. Sauf dispositions contraires énoncées dans les présentes, l'utilisation, la divulgation, la reproduction, la modification, l'exécution, l'affichage des données sont interdits sans avoir obtenu le consentement écrit préalable de NetApp, Inc. Les droits de licences du Département de la Défense du gouvernement des États-Unis se limitent aux droits identifiés par la clause 252.227-7015(b) du DFARS (février 2014).

#### **Informations sur les marques commerciales**

NETAPP, le logo NETAPP et les marques citées sur le site<http://www.netapp.com/TM>sont des marques déposées ou des marques commerciales de NetApp, Inc. Les autres noms de marques et de produits sont des marques commerciales de leurs propriétaires respectifs.